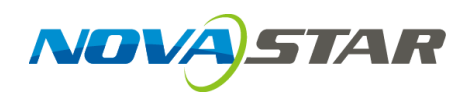

## **ViPlex Express**

LAN-Based Screen Management Software

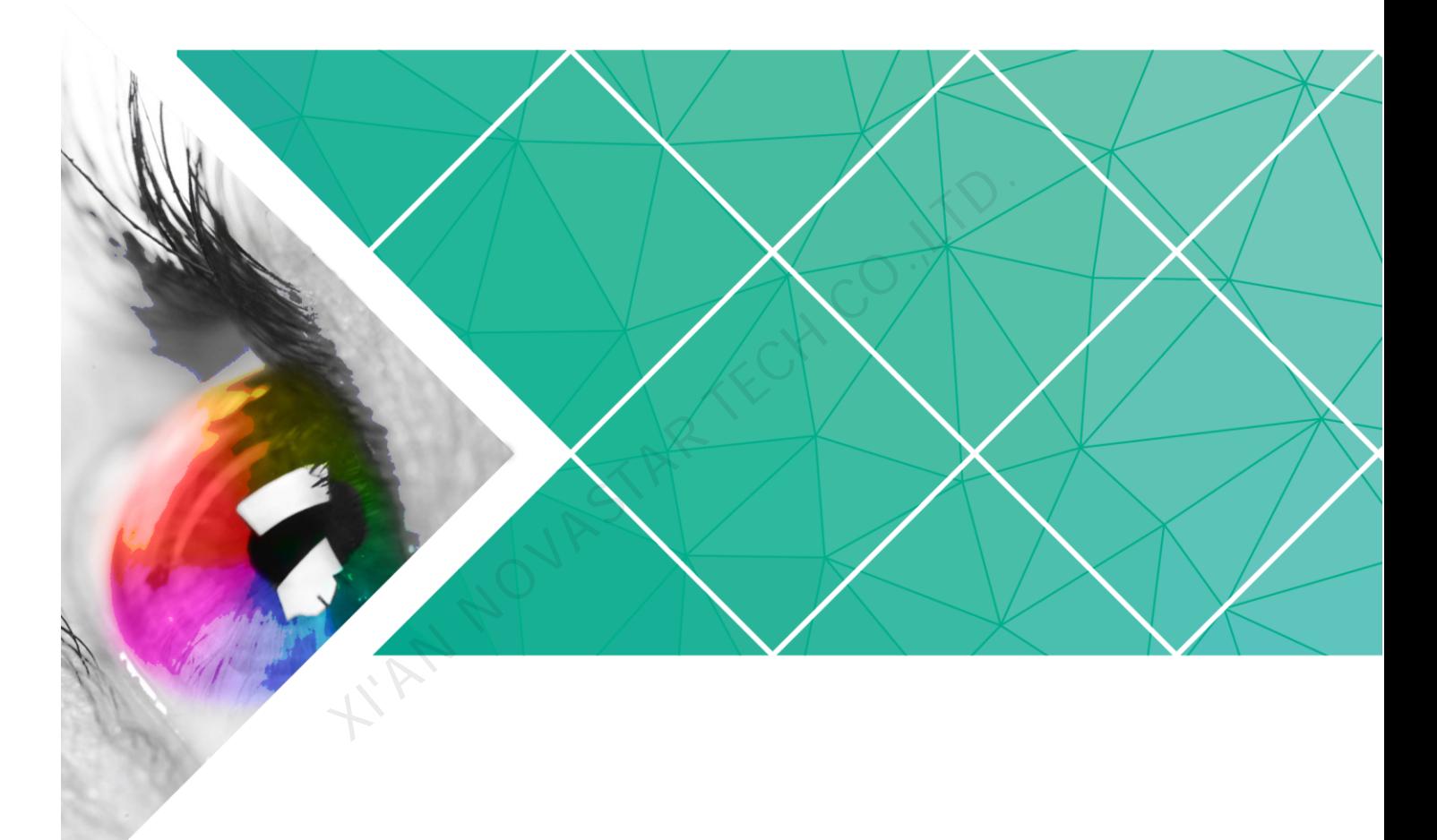

**User Guide**

Product Version: V1.3.3 Document Number: NS120100280

#### **Copyright** © **2018 Xi'an NovaStar Tech Co., Ltd. All Rights Reserved.**

No part of this document may be copied, reproduced, extracted or transmitted in any form or by any means without the prior written consent of Xi'an NovaStar Tech Co., Ltd.

#### **Trademark**

is a trademark of Xi'an NovaStar Tech Co., Ltd.

#### **Statement**

You are welcome to use the product of Xi'an NovaStar Tech Co., Ltd. (hereinafter referred to as NovaStar). This document is intended to help you understand and use the product. For accuracy and reliability, NovaStar may make improvements and/or changes to this document at any time and without notice. Any problem in use or any good suggestion, please contact us through ways provided in the document. We will do our utmost to solve the problems and adopt the suggestions after evaluation as soon as possible. KIAN NOVASTAR TECH CO.

## **Change History**

<span id="page-2-0"></span>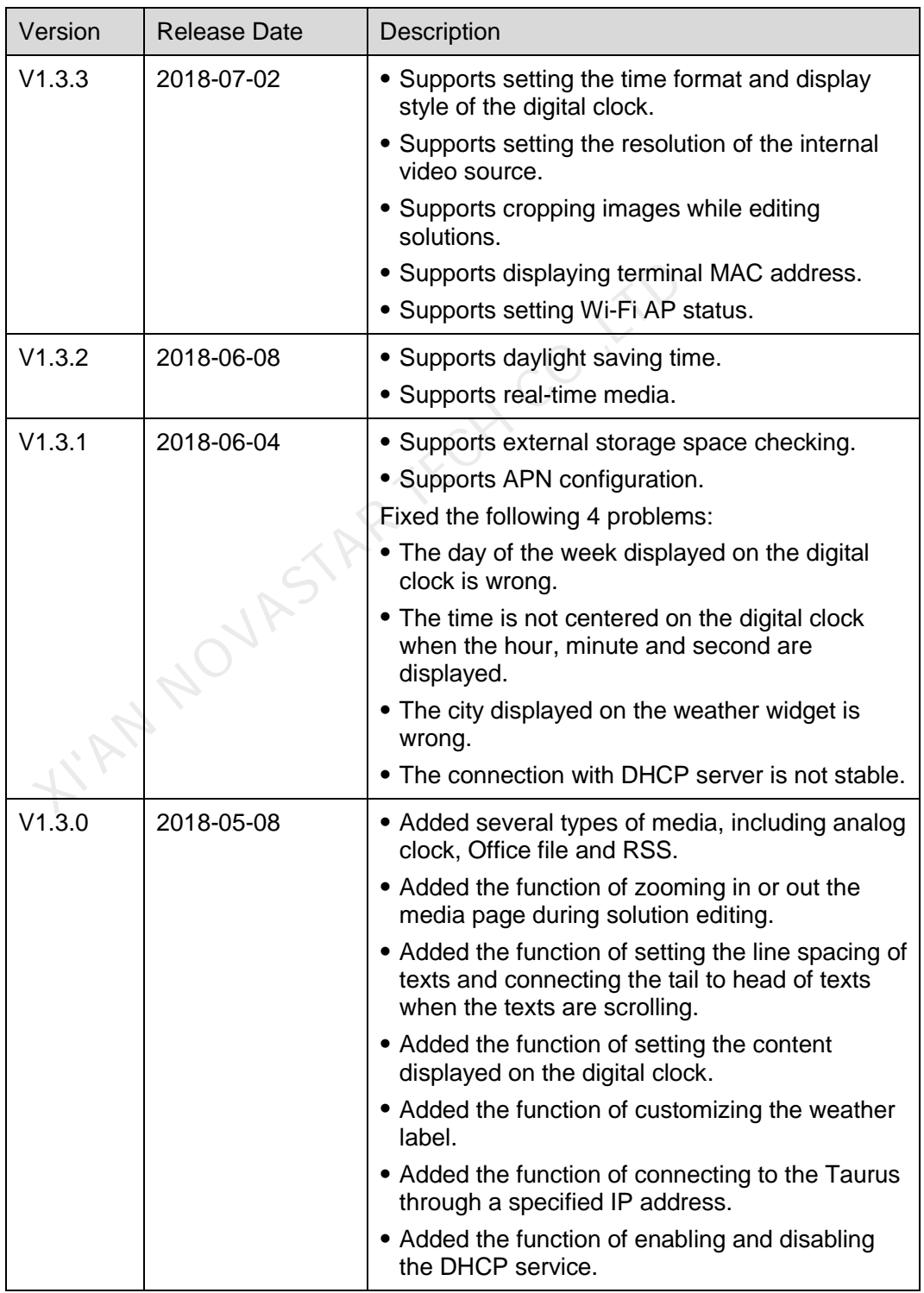

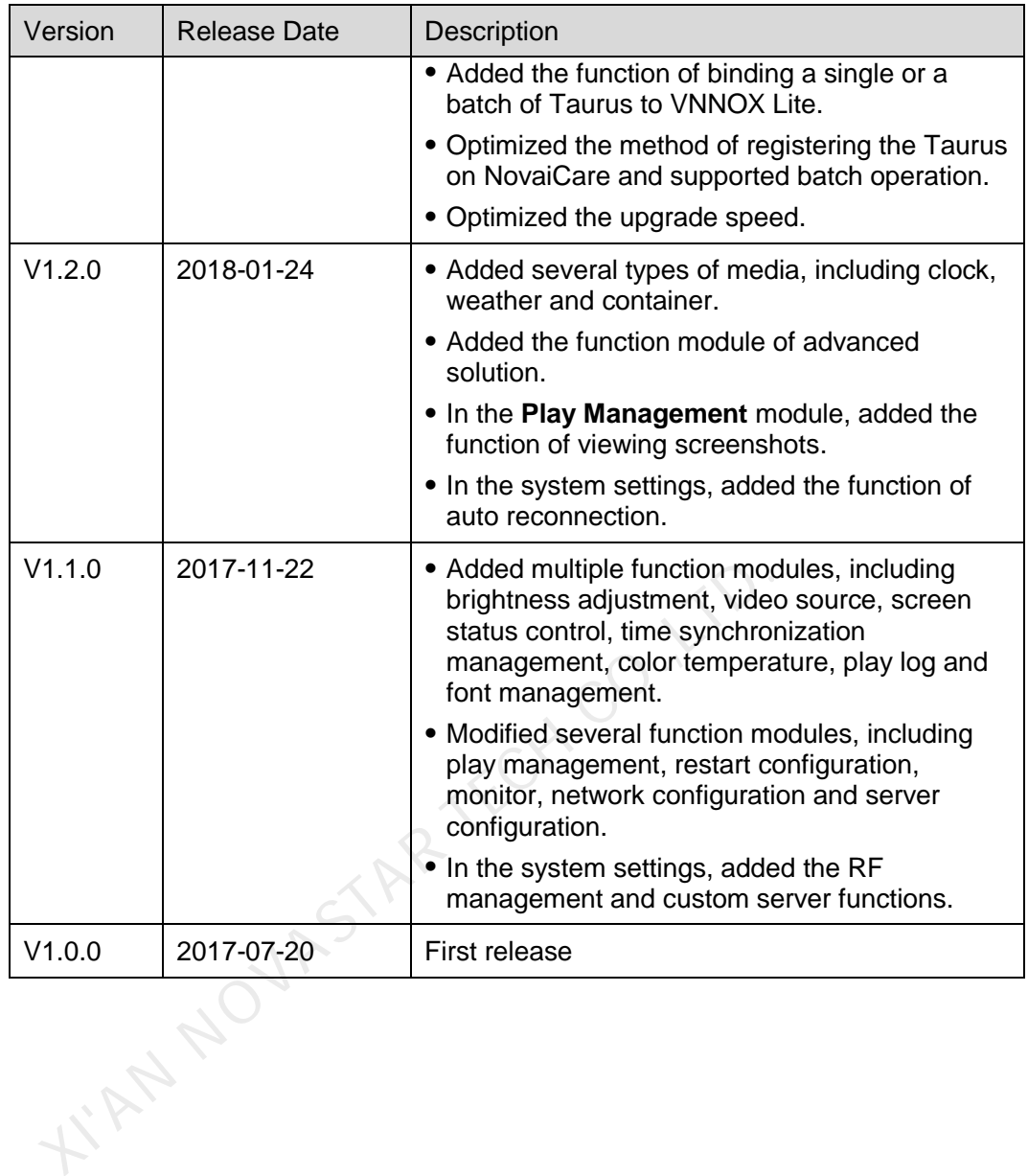

## **Contents**

<span id="page-4-0"></span>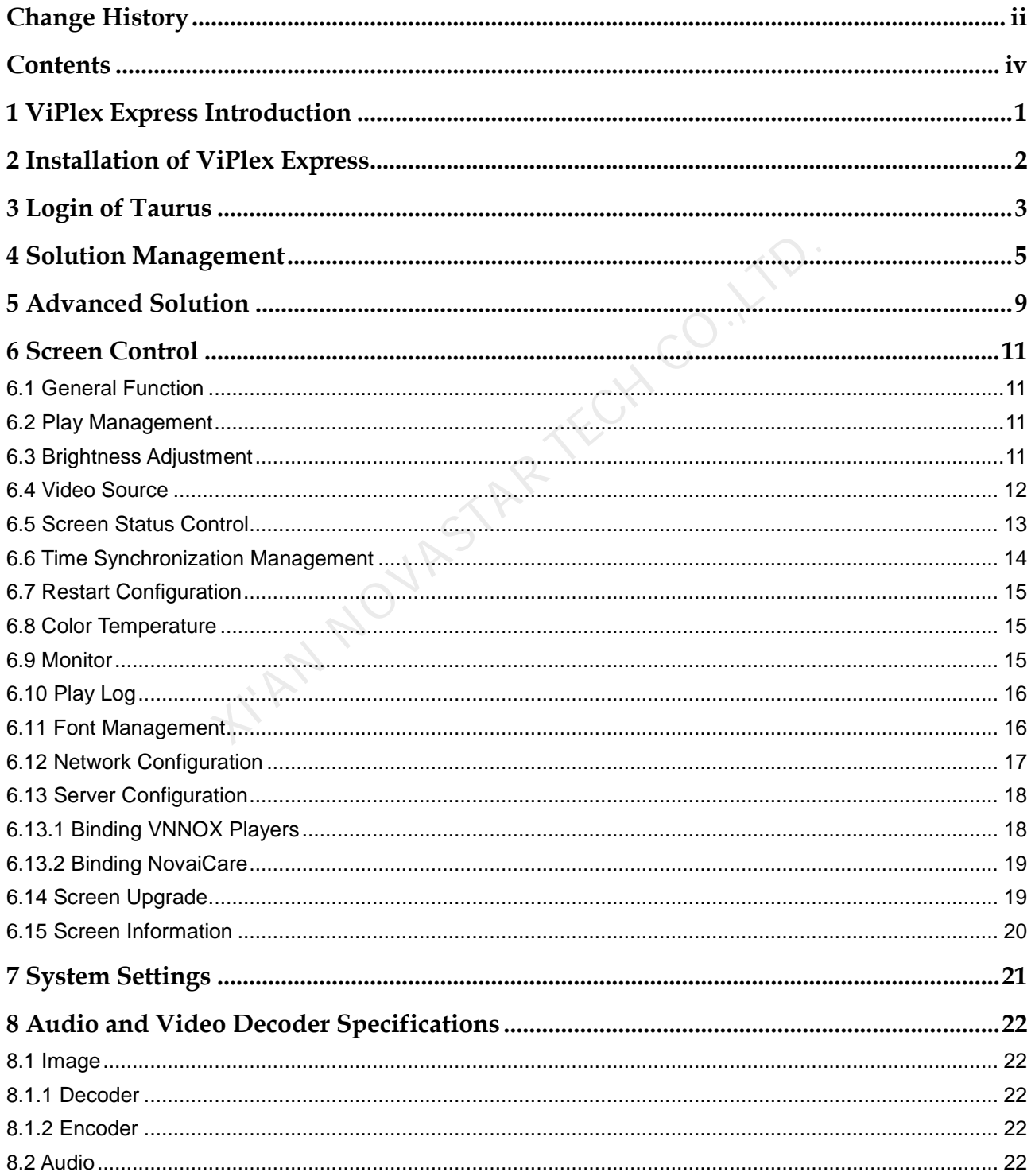

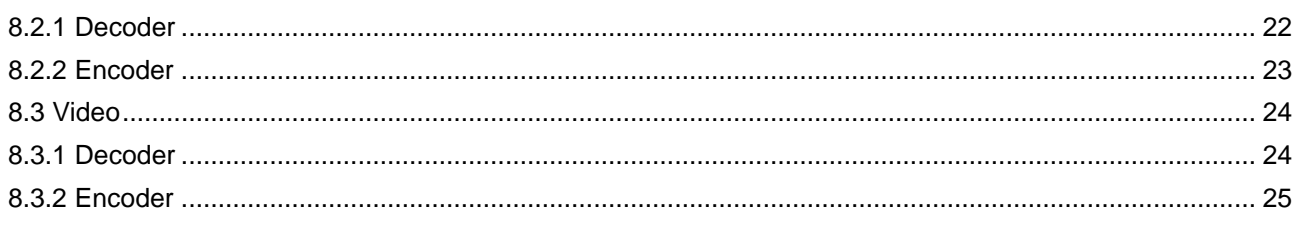

NIAN NOVASTAR TECH CO. LTD.

## **1 ViPlex Express Introduction**

<span id="page-6-0"></span>ViPlex Express is a LAN-based screen management software. It can automatically search and connect to terminals in the same local area network (LAN), and is used for configuring screens, publishing solutions and controlling solution playing. Currently, it is available only for Windows PC.

ViPlex Express is used as the client software on PC for the Taurus series multimedia players.

ViPlex Express has multiple advantages described as follows.

- Friendly user interface: UI design takes full account of users' habits.
- Ease of use: The Taurus series players can be connected wirelessly and accessed easily.
- Synchronous playing: Capable of playing the same content on different screens synchronously.
- Dual Wi-Fi function: Capable of setting Wi-Fi AP mode and Wi-Fi Sta mode.
- 4G connection: Capable of setting mobile data network of the Taurus with 4G module.
- Terminal binding: The Taurus series players can be easily bound to the cloud-based publishing system VNNOX and the cloud-based monitoring system NovaiCare. Plex Express has multiple advantages described as follows.<br>
Friendly user interface: UI design takes full account of users<br>
Ease of use: The Taurus series players can be connected w<br>
accessed easily.<br>
Synchronous playing:

## <span id="page-7-0"></span>**2 Installation of ViPlex Express**

#### Before You Begin

- Get the installation package of ViPlex Express. How to get: Visit [www.novastar.tech.](http://www.novastar.tech/)
- Install Framework 4.6.1 or a later version.

#### Operating Procedures

- Step 1 Double click the installer "ViPlex Express V1.2.0 Setup.exe".
- Step 2 Click **Next** in the setup wizard.
- Step 3 Select installation path and click **Next**.
- Step 4 Select start menu folder and click **Next**.
- Step 5 Select additional tasks and click **Next**.
- Step 6 Click **Install**.
- Step 7 After the installation is done, select or deselect **Run ViPlex Express** and click **Finish**. dures<br>
suble click the installer "ViPlex Express V1.2.0 Setup.exe".<br>
Cick Next in the setup wizard.<br>
Elect installation path and click Next.<br>
Elect start menu folder and click Next.<br>
Elect additional tasks and click Next.<br>

## **3 Login of Taurus**

#### <span id="page-8-1"></span><span id="page-8-0"></span>Required Information

Get the actual values of the information in [Table 3-1.](#page-8-1)

Table 3-1 Required information

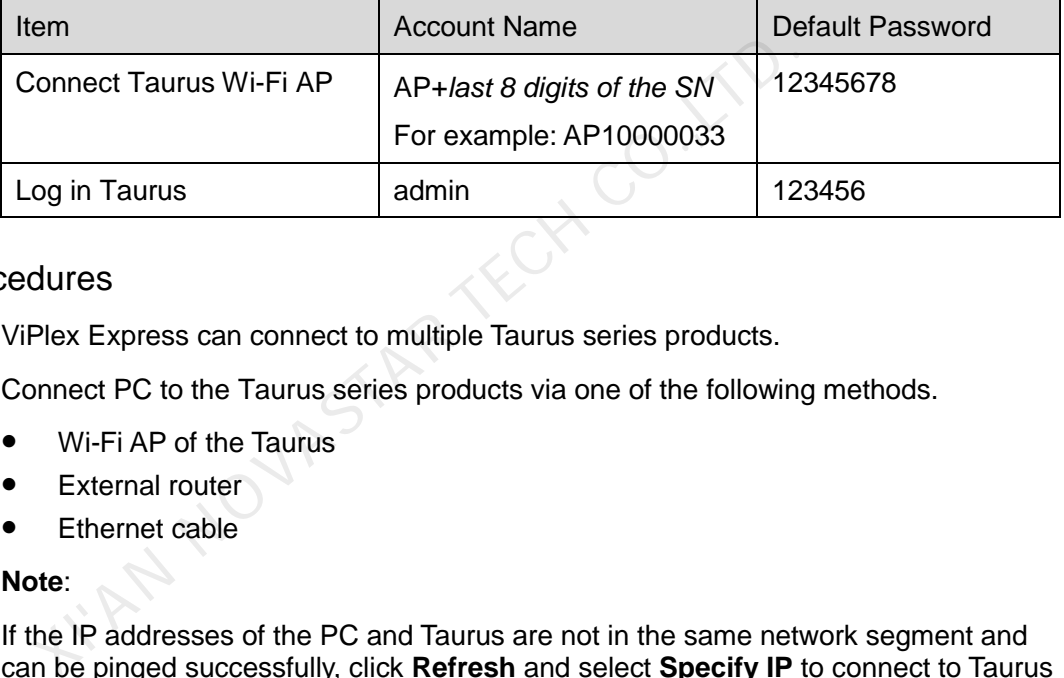

#### Operating Procedures

ViPlex Express can connect to multiple Taurus series products.

#### Step 1 Connect PC to the Taurus series products via one of the following methods.

- Wi-Fi AP of the Taurus
- **•** External router
- Ethernet cable

#### **Note**:

If the IP addresses of the PC and Taurus are not in the same network segment and can be pinged successfully, click **Refresh** and select **Specify IP** to connect to Taurus manually.

If the PC and Taurus are connected through Ethernet cable and there is no other

DHCP servers in the network, click  $\blacksquare$  on the top right of the page and select DHCP **Service** to turn on DHCP service to connect to Taurus automatically.

- Step 2 Start ViPlex Express.
- Step 3 Click **Refresh**, and the screen list appears.
	- **Execution**: Denotes that the Taurus is online and you can log in it.
	- $\stackrel{!}{\sim}$  Denotes that the Taurus is offline and you cannot log in it.
	- **Example 24 :** Denotes that logging in the Taurus is successful.

After Taurus is found by ViPlex Express, ViPlex Express will attempt to log in the Taurus automatically with the default account or the account used for last login.

Step 4 Automatic Login is successful or not.

- Yes.  $\bullet$  is shown and the operation is finished.
- No. **•** is shown. Then go to [Step 5.](#page-9-0)
- <span id="page-9-0"></span>Step 5 Click **Connect** next to the screen information.
- Step 6 Enter your user name and password, and then click **OK**.

#### Related Operations

Right click the screen information to see the related operations.

- Logout: Log out of the Taurus.
- Rename: Rename the Taurus.
- Password Modification: Modify the password used for the user "admin" to log in the Taurus.
- Forget password: Delete the user name and password used for last login.

If the user enter the password of the user "admin" to log in Taurus, ViPlex Express will automatically save the account information and the user can log in Taurus automatically in future. In case of selecting forget password, the user will need to enter the account information again while logging in Taurus in future.

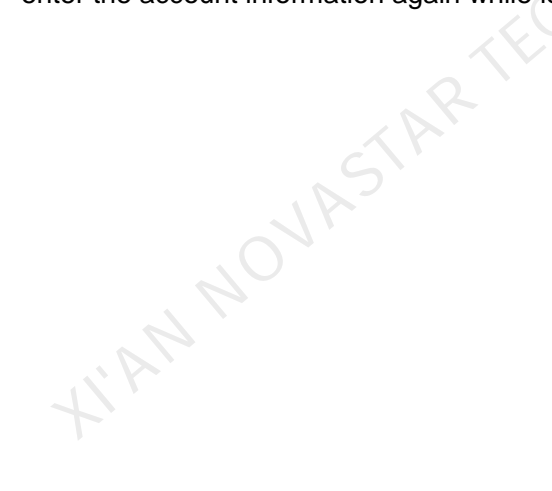

<span id="page-10-0"></span>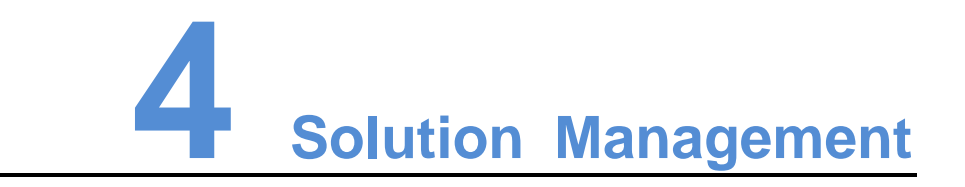

This chapter introduces how to create, edit, delete, import, export and publish solutions.

#### Creating Solutions

Get the screen size before creating solutions.

- Step 1 Click **New**.
- <span id="page-10-1"></span>Step 2 Enter the solution name, screen width and height, and then click **OK**. The editing page of the solution appears, as shown in Figure 4-1. Each area of the page is explained in Table 4-1.

Figure 4-1 Editing page of a solution

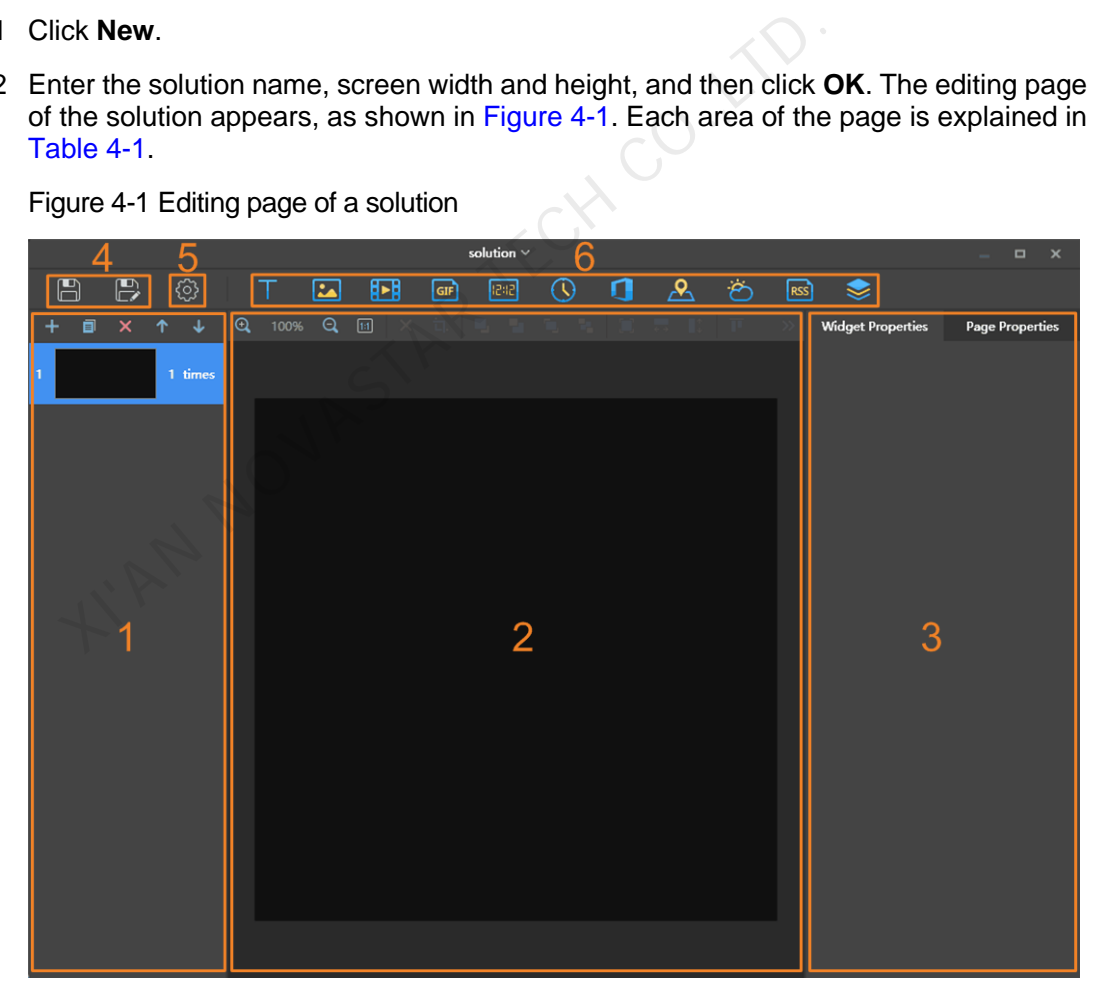

<span id="page-10-2"></span>Table 4-1 Description of the editing page of a solution

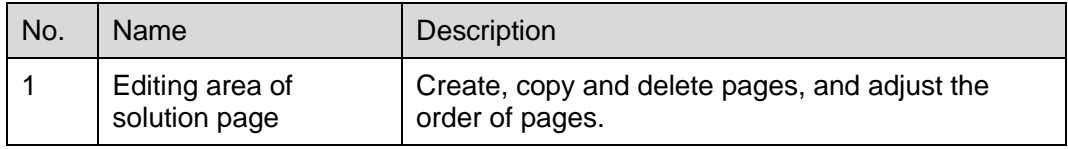

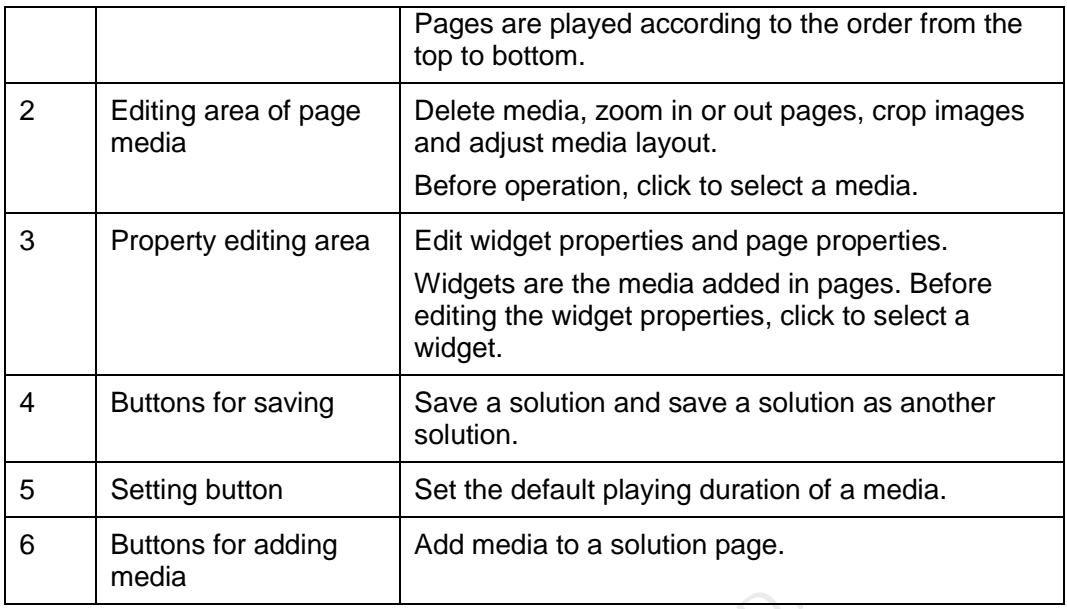

Media types supported by ViPlex Express are shown in Table 4-2.

<span id="page-11-0"></span>Table 4-2 Media types

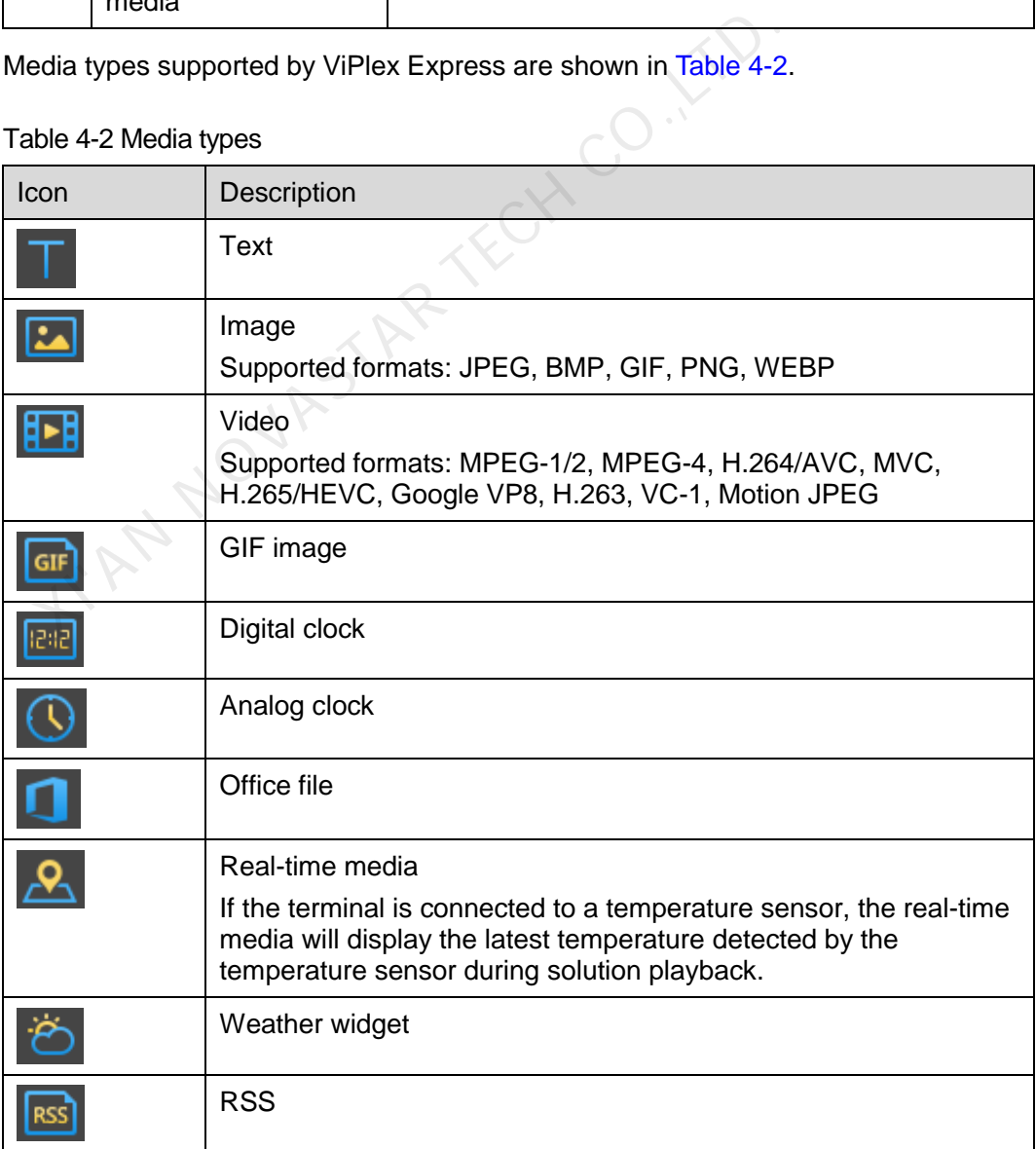

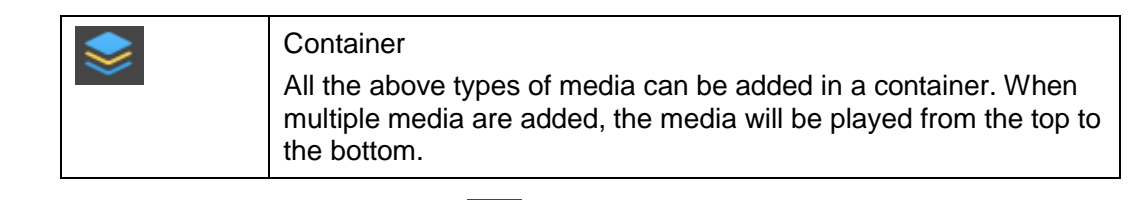

Step 3 After the solution is edited, click  $\Box$  to save.

#### Editing Solutions

In the solution list, select a solution and click **Edit** to enter the editing page.

#### Deleting Solutions

In the solution list, select a solution and click **Delete**.

#### Importing Solutions

Step 1 Click **Import**.

Step 2 In the pop-up dialog box, click to select the file path.

- Step 3 Click **Next**.
- Step 4 When **Progress** shows 100%, click **Done**.

#### Exporting Solutions

Only the solutions that contain media can be exported.

- Step 1 In the solution list, perform any of the following operations.
- Exporting a single solution: Click corresponding to the target solution. The pop-up dialog box, click with the select the file path.<br>
Sick Next.<br>
Next Progress shows 100%, click Done.<br>
Now the solutions that contain media can be exported.<br>
The solution list, perform any of the following operati
	- Exporting solutions in batch: Select multiple solutions and click **Export**.
- Step 2 In the pop-up dialog box, click to select the file path.
- Step 3 Click **Export**.
- Step 4 When **Progress** shows 100%, click **Next**.
- Step 5 Select the play mode and solution.
	- **Plug and play**: As soon as the USB drive that stores the solution is inserted into the Taurus, the solution will be played. During playing, the USB drive cannot be removed.
	- **Copy and play**: After the solution that is stored in the USB drive is copied to the Taurus, the solution will be played. During playing, the USB drive can be removed.
- Step 6 Click **OK**.
- Step 7 Enter the Taurus login password and click **OK**. If you click **Skip**, the Taurus will not identify the file.

After the USB drive that stores the solution is inserted into the Taurus, the solution will be played only if the passwords match.

#### Publishing Solutions

- A solution can be published after media are added to the solution.
- Only one solution can be sent to terminals each time.
- One solution can be sent to multiple terminals simultaneously.
- Step 1 Select a solution in the solution list and click **Publish**, or click **14** next to the solution information.
- Step 2 Click **Refresh** in the **Publish solution** dialog box to show the information of terminals which are logged in.
- Step 3 Select one or more terminals and click **Publish**.
- Step 4 When **Progress** shows 100%, click **Done**. **WAN NOVASTAR TECH CO.,LTD.**

www.novastar.tech 8

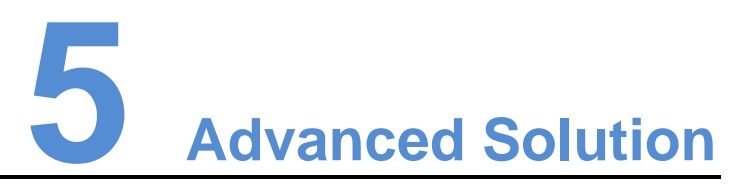

<span id="page-14-0"></span>An advanced solution is a solution added with a playback schedule. Users can create, edit, delete, import, export and publish advanced solutions.

#### Creating Solutions

Get the screen size before creating solutions.

- Step 1 Click **New**.
- Step 2 On the **New Advanced Solution** page, enter the solution name.
- Step 3 Click
- Step 4 On the **Add Playback Plan** page, select an existing solution, and set the validity period, repetition mode and playback duration. Note:<br>
State the screen size before creating solutions.<br>
Sick New.<br>
The New Advanced Solution page, enter the solution name.<br>
The Add Playback Plan page, select an existing solution, and<br>
The Add Playback Plan page, select
- Step 5 Click **Add**.
- Step 6 Click **Cancel**.
- Step 7 (Optional) Click the box next to **Non-Scheduled Content** to select a solution as non-schedule content.

The non-schedule content will be played by default during the non-scheduled period.

Step 8 Click **Add**.

#### Editing Solutions

In the advanced solution list, select a solution and click **Edit** to enter the editing page.

#### Deleting Solutions

In the advanced solution list, select a solution and click **Delete**.

#### Importing Solutions

Step 1 Click **Import**.

Step 2 In the pop-up dialog box, click  $\left\| \cdots \right\|$  to select the file path.

Step 3 Click **Next**.

Step 4 When **Progress** shows 100%, click **Done**.

#### Exporting Solutions

Only the solutions that contain media can be exported.

- Step 1 In the advanced solution list, perform any of the following operations.
	- Exporting a single solution: Click **corresponding to the target solution.**
	- Exporting solutions in batch: Select multiple solutions and click **Export**.
- Step 2 In the pop-up dialog box, click to select the file path.
- Step 3 Click **Export**.
- Step 4 When **Progress** shows 100%, click **Next**.
- Step 5 Select the play mode and solution.
- **Plug and play**: As soon as the USB drive that stores the solution is inserted into the Taurus, the solution will be played. During playing, the USB drive cannot be removed. example and solution.<br> **Plug and play**: As soon as the USB drive that stores the solution the Taurus, the solution will be played. During playing, the U<br> **Copy and play**: After the solution that is stored in the USB crancu
	- **Copy and play**: After the solution that is stored in the USB drive is copied to the Taurus, the solution will be played. During playing, the USB drive can be removed.
- Step 6 Click **OK**.
- Step 7 Enter the Taurus terminal login password and click **OK**. If you click **Skip**, the Taurus will not identify the file.

After the USB drive that stores the solution is inserted into the Taurus, the solution will be played only if the passwords match.

#### Publishing Solutions

- A solution can be published after media are added to the solution.
- Only one solution can be sent to terminals each time.
- One solution can be sent to multiple terminals simultaneously.
- Step 1 Select a solution in the advanced solution list and click **Publish**, or click **1** next to the solution information.
- Step 2 Click **Refresh** in the **Publish solution** dialog box to show the information of terminals which are logged in.
- Step 3 Select one or more terminals and click **Publish**.
- Step 4 When **Progress** shows 100%, click **Done**.

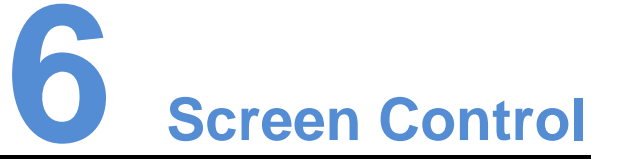

## <span id="page-16-1"></span><span id="page-16-0"></span>6.1 General Function

There is a **Read back** button in each of the functions of screen control to read back terminal inforamtion to ViPlex Express so that the latest date are shown in the software.

## <span id="page-16-2"></span>6.2 Play Management

Manage the play mode, volume and content of terminals.

#### Enabling Synchronous Playing

Enabling or disabling the synchronous playing function will restart the terminal.

- Step 1 Select the target terminal in the terminal list.
- Step 2 Select **Enable** next to **Synchronous Playing**.
- Step 3 Click **Confirm** in the pop-up dialog box.

#### Adjusting Volume in Real Time

Drag the slider or enter a value to adjust volume. Volume can be adjusted only in asynchronous mode. **COMBON MANUTE SET AND MANUTE CONTROM MANUTE SET AND MODE SHOW MANUTE SHOW AND MANUTE SHOW AND MANUTE SHOW THE SHOW CONTROLL SHOW SHOWS PLAYING AND SHOW SHOWS PLAYING.**<br>The short consider the target terminal in the termina

#### Managing Terminal Solutions

Viewing screenshot: Click **View Screenshot** to view the real-time screenshot of the solution which is being played on the terminal.

Playing a solution: Move the mouse to the thumbnail of the solution and click  $\blacktriangleright$ .

Stoping a solution: Move the mouse to the thumbnail of the solution and click .

Deleting a solution: Select a solution in the solution thumbnail list and click **Delete**.

## <span id="page-16-3"></span>6.3 Brightness Adjustment

Manually adjust the brightness or set rules of smart brightness adjustment.

#### Manual Adjustment

Step 1 Select the target terminal in the terminal list.

Step 2 Choose **Manual**, and drag the slider or enter a value to adjust screen brightness.

#### Smart Adjustment

- Timing brightness adjustment: During the time period that you set to enable smart adjustment, the screen brightness will be the fixed value that you manually set.
- Auto brightness adjustment: During the time period you set to enable smart adjustment, the screen brightness will be adjusted automatically according to the auto brightness adjustment table.

The auto brightness adjustment table divides the ambient brightness into several subsections and sets corresponding screen brightness to each subsection. The screen brightness will be automatically adjusted according to the ambient brightness subsection where the current ambient brightness belongs to.

Step 1 Choose **Smart** to enter the smart adjustment page.

Step 2 Perform the following operations based on actual needs.

- Creating a rule: Click . In the pop-up dialog box, choose **Timing** or **Auto**, and then set the corresponding brightness adjustment rules. At last, click **Add**.
- Modifying a rule: Select a rule and click  $\Box$ , Then, modify the rule and click **OK.**
- Deleting rules: Select one or more rules and click  $\vert X \vert$ . In the pop-up dialog box, click **Confirm**. moose **Smart** to enter the smart adjustment page.<br>
From the following operations based on actual needs.<br>
Creating a rule: Click  $\begin{array}{r} + \end{array}$ . In the pop-up dialog box, choose<br>
then set the corresponding brightness adju
- Clearing rules: Click **and then click Confirm** in the pop-up dialog box.
- Enabling a rule: In the rule list, turn on the **Enable** switch next to a rule.
- Viewing the current brightness: Click  $\boxed{\mathbb{C}}$ .
- Step 3 After configuration, click **Apply**.

## <span id="page-17-0"></span>6.4 Video Source

Control the video input mode, video source and output offset position.

#### Manual Mode

Immediately switch between the internal input source and HDMI input source.

- Step 1 Select the target terminal in the terminal list.
- Step 2 Choose **Manual** and configure parameters.
- Step 3 Click **Apply**.

#### Timing Mode

Switch between the internal input source and HDMI input source at regular time.

Step 1 Select the target terminal in the terminal list.

- Step 2 Choose **Timing** and configure rules. Perform the following operations based on actual needs.
	- Creating a rule: Click  $\Box$  In the pop-up dialog box, choose **Internal** or **HDMI**, and then set the time and cycle to use the video source. At last, click **Add**.
	- Modifying a rule: Select a rule and click **Li**. Then, modify the time and cycle to use the video source. At last, click **OK**.
	- $\bullet$  Deleting rules: Select one or more rules and click  $\mathsf{X}$ . In the pop-up dialog box, click **Confirm**.
	- Clearing rules: Click **and then click Confirm** in the pop-up dialog box.
	- Enabling a rule: In the rule list, turn on the **Sure to enable** switch next to a rule.
	- HDMI parameter configuration: Choose to enable the full screen zoom function or not, and set the position of the playing window.

Step 3 After configuration, click **Apply**.

#### HDMI Preferred Mode

The HDMI port is preferred for playing the video in the synchronous mode.

- Step 1 Select the target terminal in the terminal list.
- Step 2 Choose **HDMI preferred**.
- Step 3 Choose whether to enable **Full screen zoom** and set the output position, that is, the position of the playback window. They alle set the postel of the playing mines.<br>The configuration, click Apply.<br>Mode<br>are HDMI port is preferred for playing the video in the synchronolelect the target terminal in the terminal list.<br>noose **HDMI preferred**.<br>
- Step 4 After configuration, click **Apply**.

## <span id="page-18-0"></span>6.5 Screen Status Control

Set the current playing status of the screen.

#### Manual Control

- Step 1 Select the target terminal in the terminal list.
- Step 2 Choose **Manual** to enter the manual settings page. Then, click **Blackout** or **Normal**.

#### Timing Control

- Step 1 Select the target terminal in the terminal list.
- Step 2 Choose **Timing** to enter the timing settings page. Then, perform the following operations based on actual needs.
	- Creating a rule: Click . In the pop-up dialog box, choose **Blackout** or **Normal**, and then set the playing time and cycle of the screen. At last, click **Add**.
- Modifying a rule: Select a rule and click  $\boxed{\text{Z}}$  . Then, modify the playing time and cycle of the screen. At last, click **OK**.
- Deleting rules: Select one or more rules and click  $\|\mathsf{X}\|$ . In the pop-up dialog box, click **Confirm**.
- Clearing rules: Click  $\overrightarrow{a}$  and then click **Confirm** in the pop-up dialog box.
- Enabling a rule: In the rule list, turn on the **Enable** switch next to a rule.

Step 3 After setting, click **Apply**.

## <span id="page-19-0"></span>6.6 Time Synchronization Management

Set time synchronization rules of the Taurus.

- Step 1 Select the target terminal in the terminal list.
- <span id="page-19-1"></span>Step 2 View the current time zone and time.

If the current time zone observes daylight saving time and it is in the daylight saving time period, **Daylight Saving Time** will be displayed as shown in [Figure 6-1,](#page-19-1) otherwise it will not be displayed.

Figure 6-1 Time zone and time

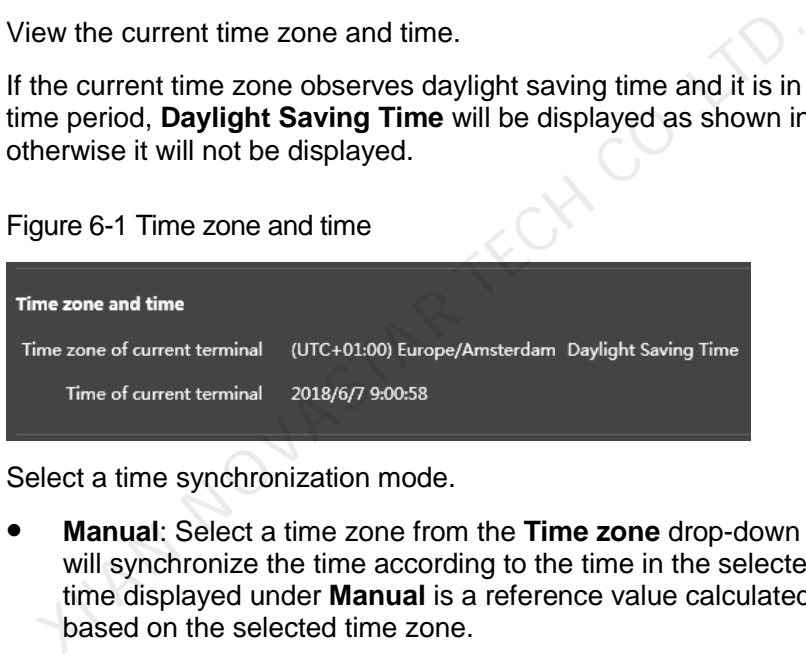

- Step 3 Select a time synchronization mode.
	- **Manual**: Select a time zone from the **Time zone** drop-down list and the Taurus will synchronize the time according to the time in the selected time zone. The time displayed under **Manual** is a reference value calculated by ViPlex Express based on the selected time zone.

Standard time = UTC + Time offset

Daylight saving time  $=$  UTC  $+$  Time offset  $+$  Daylight saving time offset

 **NTP**: After an NTP server is configured, choose the configured NTP server from the Server drop-down list, and the Taurus will synchronize the time according to the NTP server time.

Note: To configure an NTP server, click  $\Box$  at the top right of the page and choose **Custom server**.

- **RF**: After you install a time synchronization device, set the following information for time synchronization.
	- **Group ID:** Enter the same group ID for the Taurus units that need time synchronization. That means you put those Taurus units in the same group.
	- **Reference device of time synchronization: Other Taurus units in the same** group will synchronize the time according to the time of the reference device.
	- **Time source of reference device:** The reference device can synchronize the time according to the NTP server time.

Step 4 After setting, click **Apply**.

## <span id="page-20-0"></span>6.7 Restart Configuration

Restart terminals immediately and configure restart rules.

#### Restarting Taurus

- Step 1 Select the target terminal in the terminal list.
- Step 2 Click **Restart promptly**.
- Step 3 Click **Confirm** in the pop-up dialog box to restart the terminal immediately.

#### Configuring Restart Rules

Step 1 Perform the following operations based on actual needs.

- Creating a rule: Click  $\|\mathbf{+}\|$ . Set the time and cycle to restart a terminal in the pop-up dialog box and then click **Add**.
- Modifying a rule: Select a rule and click  $\Box$  to modify the time and cycle to restart a terminal and then click **OK**. From the following operations based on actual needs.<br>
Creating a rule: Click  $\overline{ }$  +  $\overline{ }$ . Set the time and cycle to restart<br>
pop-up dialog box and then click **Add.**<br>
Modifying a rule: Select a rule and click  $\overline{ }$
- Deleting rules: Select one or more rules and click **X**. Then click **Confirm** in the pop-up dialog box.
- Clearing rules: Click  $\begin{array}{c} \hline \end{array}$  and then click **Confirm** in the pop-up dialog box.
- Enabling a rule: In the rule list, turn on the **Sure to enable** switch next to a rule.

Step 2 After setting, click **Apply**.

## <span id="page-20-1"></span>6.8 Color Temperature

Set the screen display's color temperature, including neutral white, standard white and cool white.

- Step 1 Select the target terminal in the terminal list.
- Step 2 Select a color temperature type.

## <span id="page-20-2"></span>6.9 Monitor

- Step 1 Select the target terminal in the terminal list.
- Step 2 Check the terminal hardware information listed below. If the terminal has an external storage device, you can also check the external storage information.
	- Disk size
	- Memory availability
	- CPU usage
- Ambient brightness
- Step 3 If you want to clean up the hard disk, click **Clear All Media** to delete all the media and solutions.

## <span id="page-21-0"></span>6.10 Play Log

View and export play logs.

#### Viewing Play Logs

Step 1 Select the target terminal in the terminal list.

- Step 2 Choose the time range of the play log that you want to view and then click **Query**.
- Step 3 In the paly log list, click a play log name to view the log details.

#### Exporting Play Logs

- Step 1 Select the target terminal in the terminal list.
- Step 2 In the paly log list, select the target play log.
- Step 3 Click **Export**.
- Step 4 In the pop-up dialog box, choose the export path and format.
- Step 5 Click **OK**.

## <span id="page-21-1"></span>6.11 Font Management

Manage the fonts used by the Taurus.

#### Adding Font Names

- Step 1 On the top of the **Font management** page, choose **Font name**. rect the target terminal in the terminal list.<br>
the paly log list, select the target play log.<br>
ick Export.<br>
the pop-up dialog box, choose the export path and format.<br>
ick OK.<br> **ANDICORER TECH CO.**<br> **ANDICORER TECH CO.**<br>
- Step 2 Select the target terminal in the terminal list.
- Step 3 Click  $\begin{array}{c} + \end{array}$  next to **Name** to acquire local fonts on the PC.
- Step 4 Select the target font in the pop-up dialog box.
- Step 5 Click **OK**.
- Step 6 Click **Update**. The update progress will be shown in the **Update result** column.

#### Adding Font Files

Step 1 On the top of the **Font management** page, choose **Font file**.

Step 2 Select the target terminal in the terminal list.

Step 3 Click next to **Name**.

Step 4 Select the path of the font file in the pop-up dialog box.

Step 5 Click **Open**.

Step 6 Click **Update**. The update progress will be shown in the **Update result** column.

#### Deleting Fonts

- Step 1 Select the target terminal in the terminal list.
- Step 2 Click **Read back** at the bottom right to read back the fonts on the terminal.
- Step 3 Click the link in the **Font** column of the target terminal. The **Font list in terminal** page is displayed.
- Step 4 Select target fonts.
- Step 5 Click **Delete**.

## <span id="page-22-0"></span>6.12 Network Configuration

Configure current network, including wired network, Wi-Fi AP, Wi-Fi Sta and mobile network.

#### Configuring Wired Network

It is required to set static IP address for Taurus while connecting Taurus via Ethernet cable. Set IP address based on actual needs while connecting Taurus to the Internet via Ethernet cable. **K Configuration**<br>
Infigure current network, including wired network, Wi-Fi AP, Wi<br>
Mork.<br>
Interval of Network<br>
Sequired to set static IP address for Taurus while connecting<br>
Ible. Set IP address based on actual needs whil

- Step 1 Select the target terminal in the terminal list.
- Step 2 In the **Wired network configuration** area, perform the following operations based on actual needs.
	- Select **Enable** next to **Dynamic DHCP** to get IP address automatically.
	- Deselect **Enable** next to **Dynamic DHCP** and configure static IP address.
- Step 3 Click **Apply**.

#### Configuring Wi-Fi AP

The default SSID of terminal Wi-Fi AP is "**AP** + *the last 8 digits of the SN*" and the default password is "**12345678**".

- Step 1 In the **Screen AP configuration** area, turn on **AP**.
- Step 2 Enter the SSID and password of terminal Wi-Fi AP.
- Step 3 Click **Apply**.

#### Configuring Wi-Fi Sta

If the external router is connected to the Internet, terminals can access Internet via the external router after Wi-Fi Sta is configured.

Step 1 In the **Wi-Fi configuration** area, turn on **Wi-Fi**.

Step 2 Double click the Wi-Fi information of the external router, enter password and then click **OK**.

#### Configuring Mobile Network

Terminals with 4G module can access Internet via the mobile network.

- Step 1 Insert 4G card into the slot.
- Step 2 On the Mobile network configuration page, turn on Mobile network.
- Step 3 Click  $\geq$  to expand the APN configuration page.

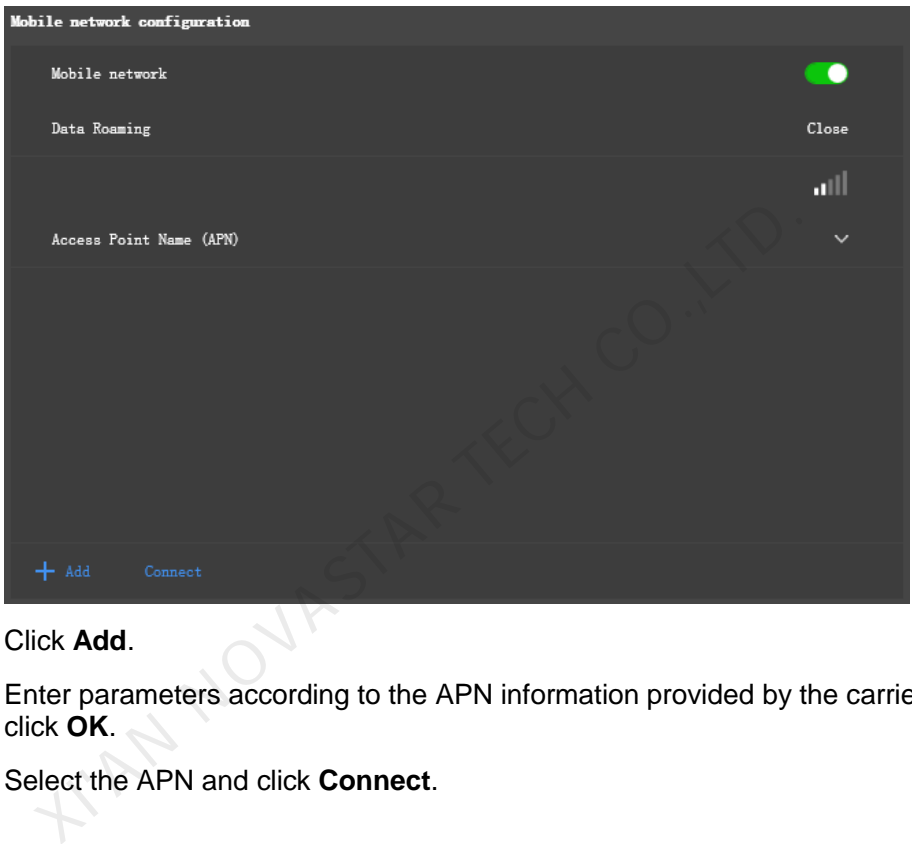

- Step 4 Click **Add**.
- Step 5 Enter parameters according to the APN information provided by the carrier and then click **OK**.
- Step 6 Select the APN and click **Connect**.

## <span id="page-23-0"></span>6.13 Server Configuration

#### <span id="page-23-1"></span>6.13.1 Binding VNNOX Players

You can bind a terminal to VNNOX Lite and create an asynchronous player, or bind to an existing asynchronous player on VNNOX Pro. Multiple terminals can be selected and bound to VNNOX Lite in batches.

#### Viewing Authentication Information

- Step 1 Visit [http://www.vnnox.com](http://www.vnnox.com/) and log in to VNNOX Lite or VNNOX Pro.
- Step 2 Enter the player authentication information page and view the server address, authentication user name and password.
	- VNNOX Lite: Choose **Account.**

 VNNOX Pro: Choose > **Organization Management** > **System Management** and click the **Player Authentication** tab.

#### Binding Players

- Step 1 Select the target terminal from the terminal list.
- Step 2 In **Configure parameters for connecting screens to VNNOX**, select VNNOX server and enter the authentication user name and password. The authentication information must be consistent with the information on VNNOX.

Step 3 Click **C** next to **Player**.

- Step 4 Perform one of the following operations as required and click **Bind**.
	- Select **Bind to VNNOX Lite** from the drop-down list to bind the terminal to VNNOX Lite and create an asynchronous player.
	- Select an asynchronous player from the drop-down list to bind the terminal to the existing player on VNNOX Pro.

#### <span id="page-24-0"></span>6.13.2 Binding NovaiCare

Terminals can be registered on NovaiCare. Multiple terminals can be selected for batch operations. existing player on VNNOX Pro.<br>
Summinals can be registered on NovaiCare. Multiple terminals can<br>
to operations.<br>
Elect the target terminal from the terminal list.<br> **Configure parameters for connecting screens to NovaiCar**<br>

- Step 1 Select the target terminal from the terminal list.
- Step 2 In **Configure parameters for connecting screens to NovaiCare**, select the server address and enter the login user name of the NovaiCare server.
- Step 3 Click **Send**.

## <span id="page-24-1"></span>6.14 Screen Upgrade

Upgrade the application software and system software of terminals.

#### **Note: Keep the power on during upgrade.**

#### Upgrading Application Software

#### Step 1 Select **Screen software**.

- Step 2 Select upgrade package path.
- Step 3 Select one or more terminals in terminal information list and click **Upgrade**.

#### Upgrading System Software

- Step 1 Select **Screen system**.
- Step 2 Select upgrade package path.
- Step 3 Select one or more terminals in terminal information list and then click **Upgrade**.

## <span id="page-25-0"></span>6.15 Screen Information

Information displayed here includes the terminal MAC address, terminal IP address, system software version, product model, application software version.

**XIAN NOVASTAR TECH CO., LTD.** 

## **7 System Settings**

<span id="page-26-0"></span>At the top right of the software user interface, click  $\blacksquare$  to show the system menu and choose to edit a menu item.

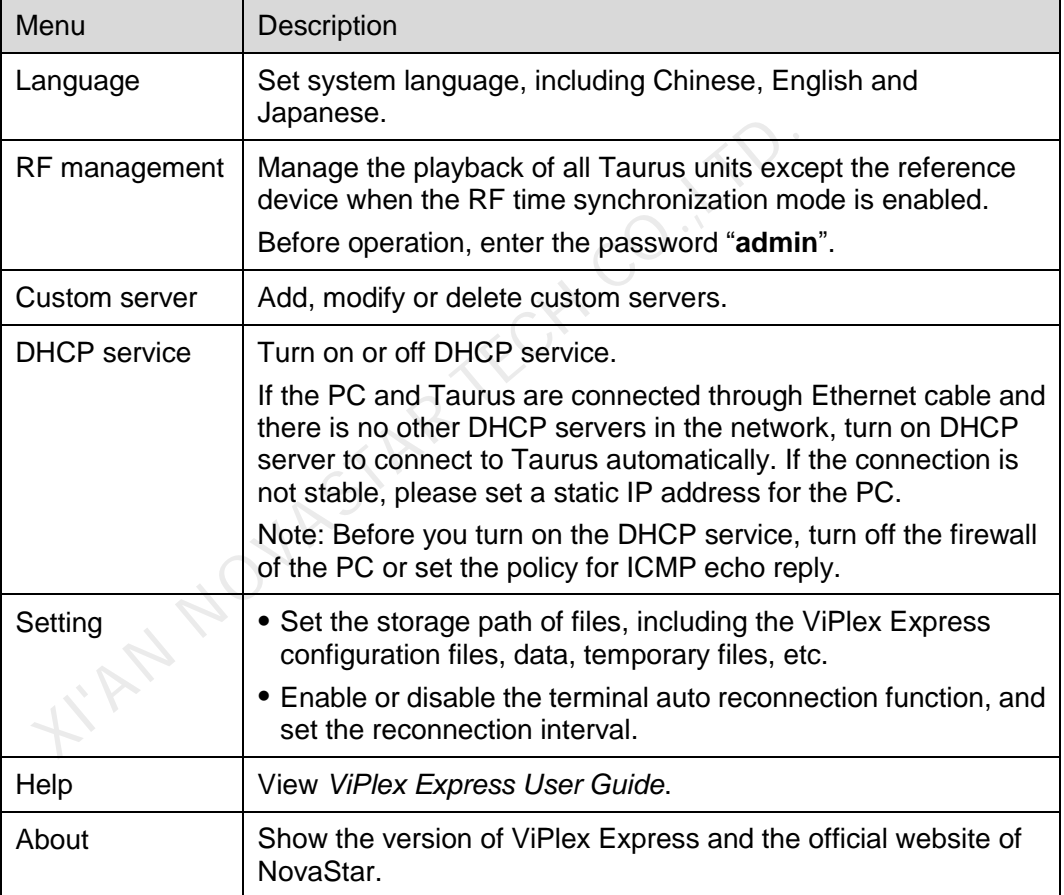

# <span id="page-27-0"></span>**8 Audio and Video Decoder Specifications**

## <span id="page-27-1"></span>8.1 Image

### <span id="page-27-2"></span>8.1.1 Decoder

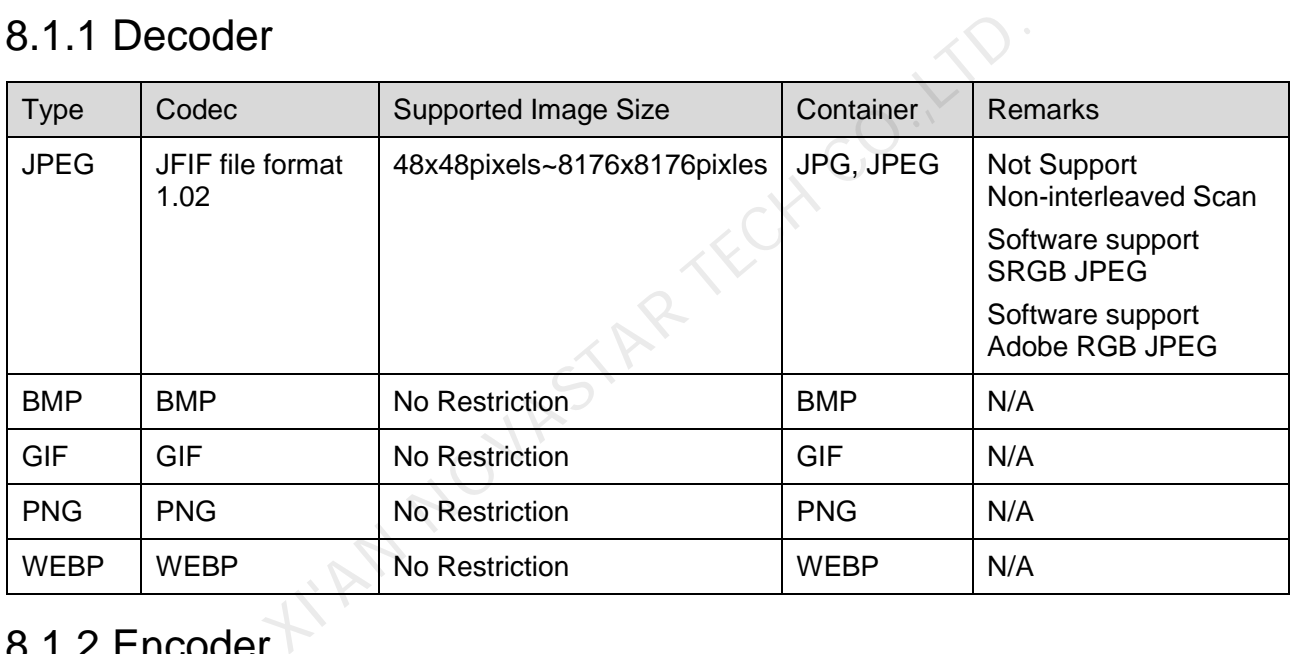

## <span id="page-27-3"></span>8.1.2 Encoder

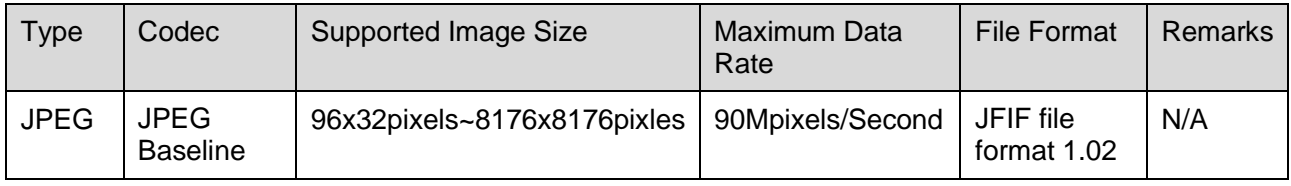

## <span id="page-27-4"></span>8.2 Audio

### <span id="page-27-5"></span>8.2.1 Decoder

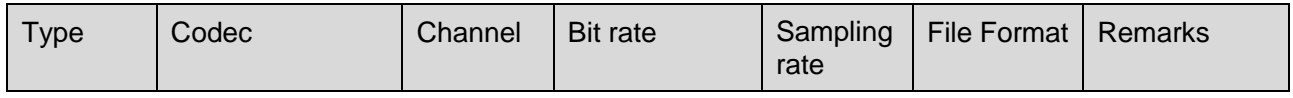

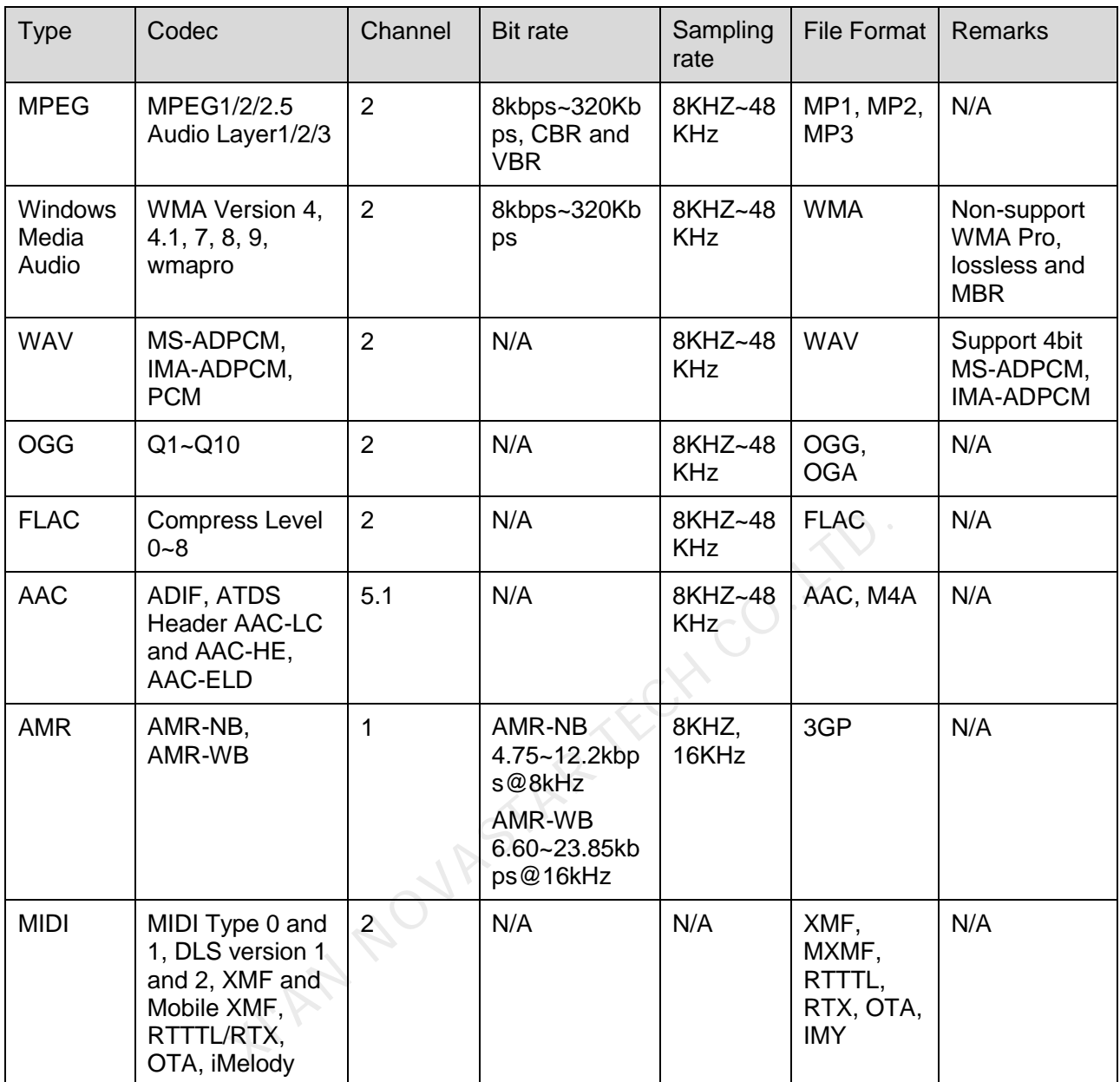

## <span id="page-28-0"></span>8.2.2 Encoder

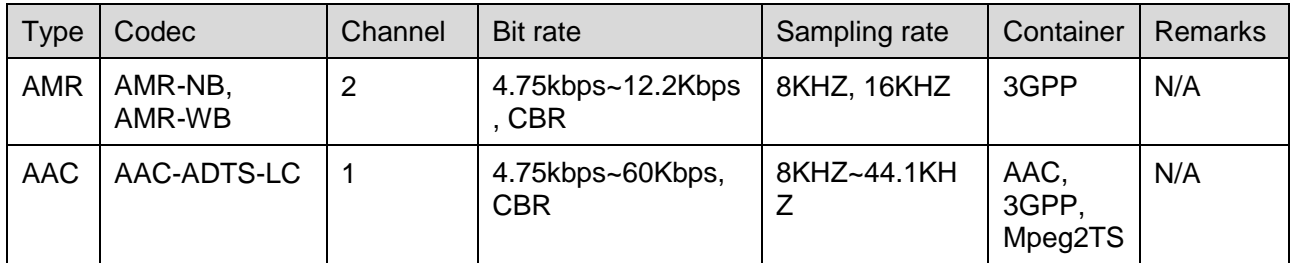

## <span id="page-29-0"></span>8.3 Video

### <span id="page-29-1"></span>8.3.1 Decoder

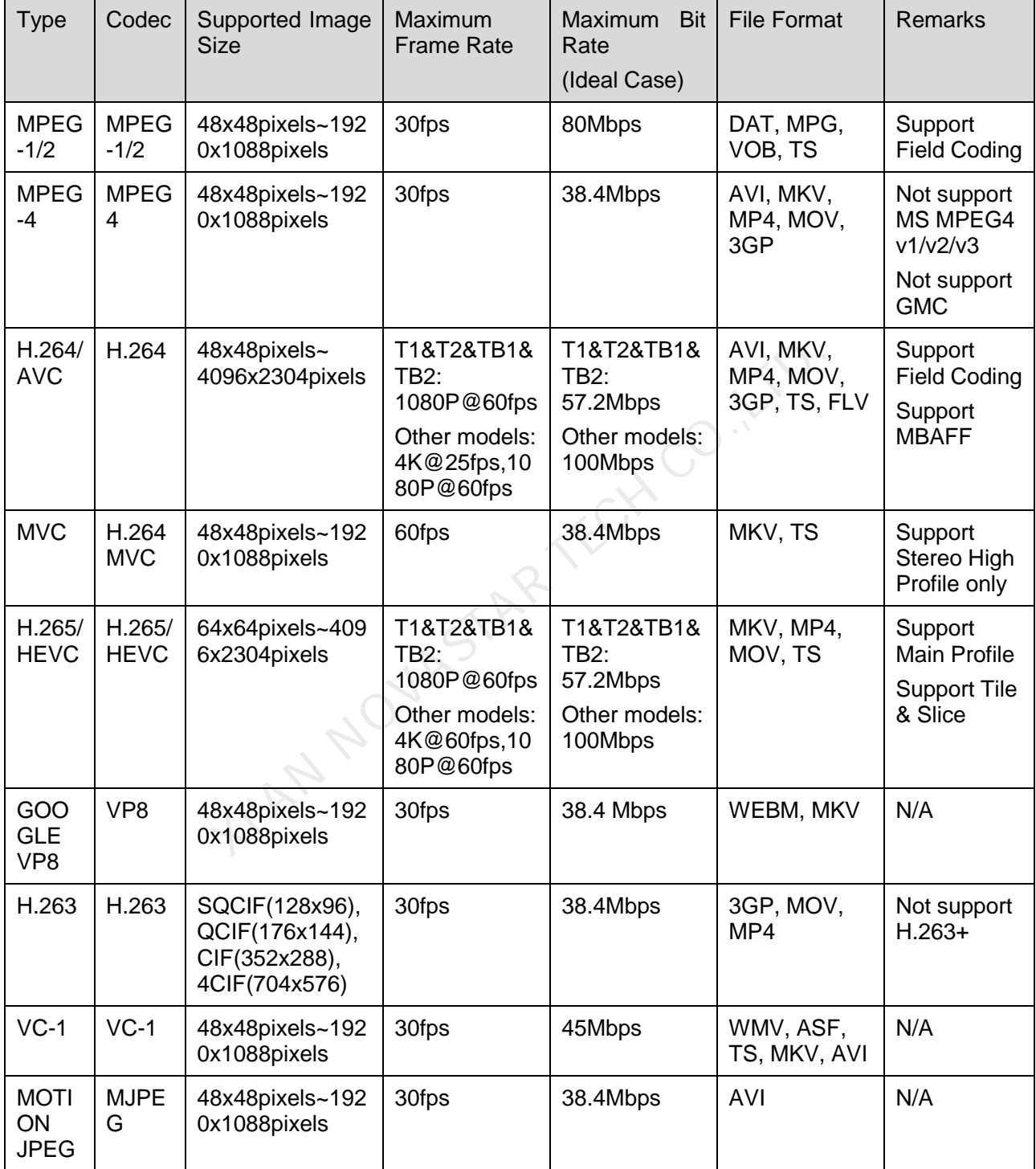

**Note:** Output data format is YUV420 semi-planar, and YUV400(monochrome) is also supported for H.264.

### <span id="page-30-0"></span>8.3.2 Encoder

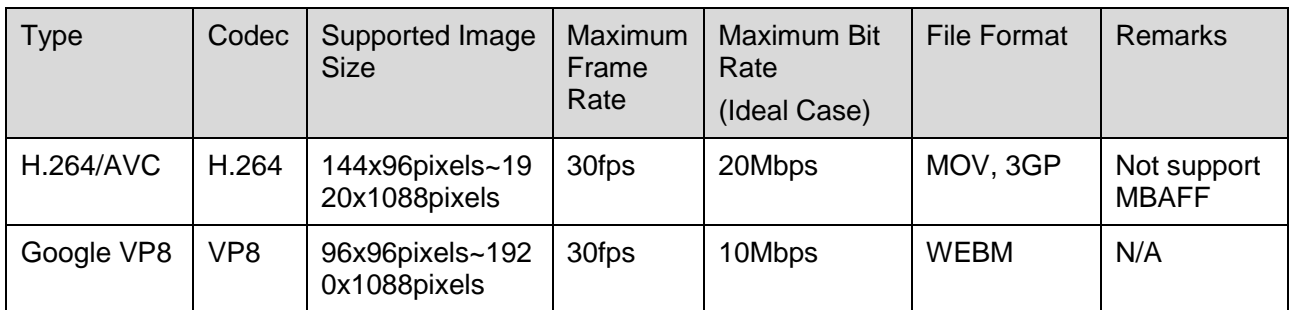

KIAN NOVASTAR TECH CO.,LTD.